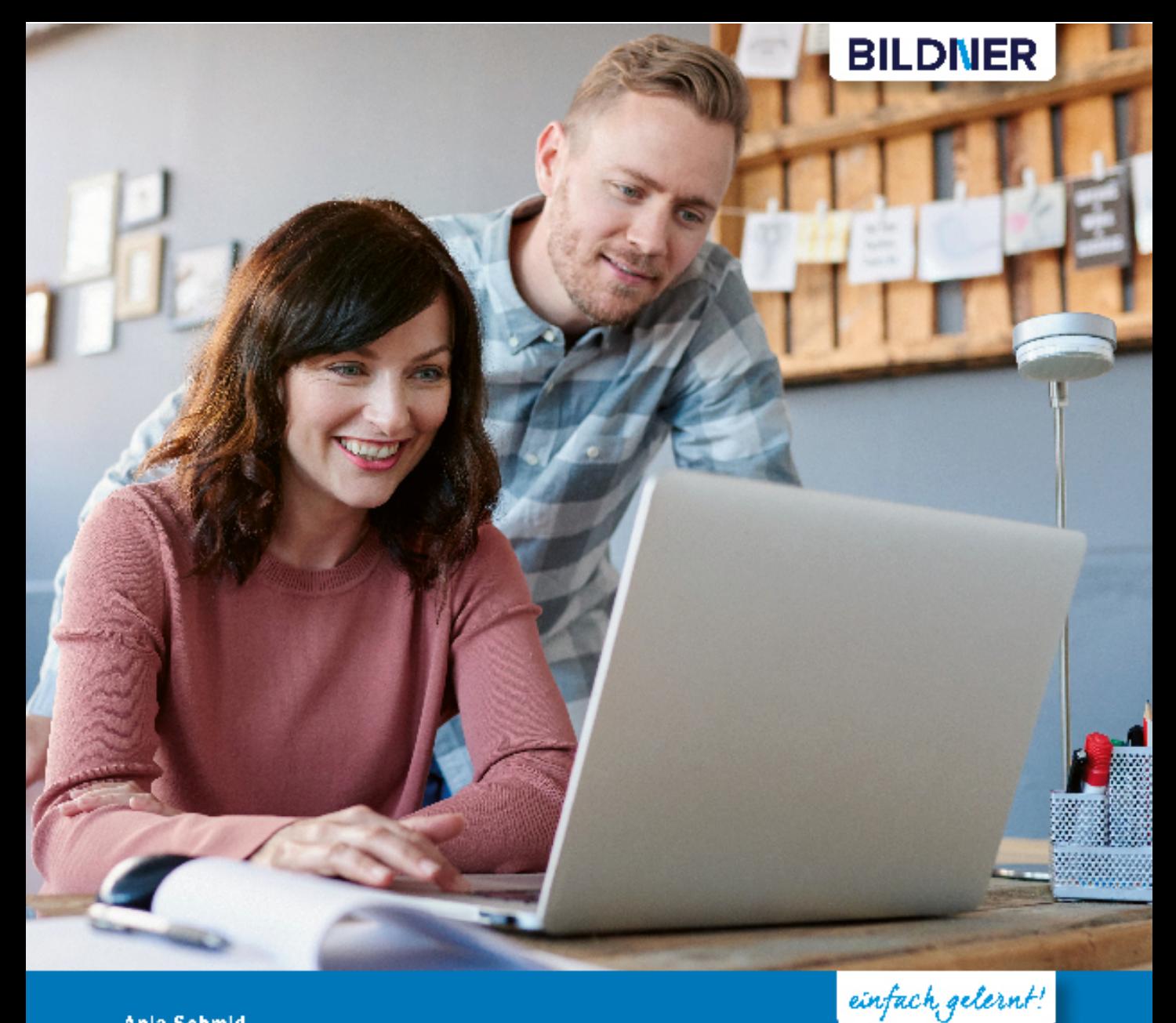

Anja Schmid

Outlook 2019

## **Grundlagen und Aufbauwissen**

- Von Dozenten erklärt: Outlook 2019 verstehen und gezielt nutzen
- Für mehr Effizienz: E Mails, Kontakte und Termine optimal verwalten
- Mit Exchange-Funktionen: von Globaler Adressliste bis Kalenderfreigabe

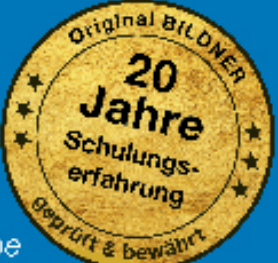

# **Outlook 2019**

### **Grundlagen und Aufbauwissen**

**Anja Schmid**

Verlag: BILDNER Verlag GmbH Bahnhofstraße 8 94032 Passau

http://www.bildner-verlag.de info@bildner-verlag.de

Tel.: +49 851-6700 Fax: +49 851-6624

ISBN: 978-3-8328-5438-6

Bestellnummer: RP-364

Covergestaltung: Christian Dadlhuber Autorin: Anja Schmid Herausgeber: Christian Bildner

Bildquelle Cover: © ©mavoimages stock.adobe.com Kapitelbild: © sirisako stock.adobe.com

Fotos von Personen:

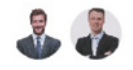

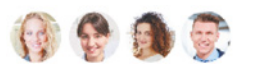

©ASDF - stock.adobe.com | © Robert Kneschke - stock.adobe.com

© 2020 BILDNER Verlag GmbH Passau

Die Informationen in diesen Unterlagen werden ohne Rücksicht auf einen eventuellen Patentschutz veröffentlicht. Warennamen werden ohne Gewährleistung der freien Verwendbarkeit benutzt. Bei der Zusammenstellung von Texten und Abbildungen wurde mit größter Sorgfalt vorgegangen. Trotzdem können Fehler nicht vollständig ausgeschlossen werden. Verlag, Herausgeber und Autoren können für fehlerhafte Angaben und deren Folgen weder eine juristische Verantwortung noch irgendeine Haftung übernehmen. Für Verbesserungsvorschläge und Hinweise auf Fehler sind Verlag und Herausgeber dankbar.

Fast alle Hard- und Softwarebezeichnungen und Markennamen der jeweiligen Firmen, die in diesem Buch erwähnt werden, können auch ohne besondere Kennzeichnung warenzeichen-, marken- oder patentrechtlichem Schutz unterliegen.

Die Namen, Adressen, Telefonnummern und sonstige Daten, sowie verwendete Beispiele sind frei erfunden, Ähnlichkeiten mit Personen oder Produkten sind rein zufällig und keinesfalls beabsichtigt.

Das Werk einschließlich aller Teile ist urheberrechtlich geschützt. Es gelten die Lizenzbestimmungen der BILDNER Verlag GmbH Passau.

### **Auf einen Blick**

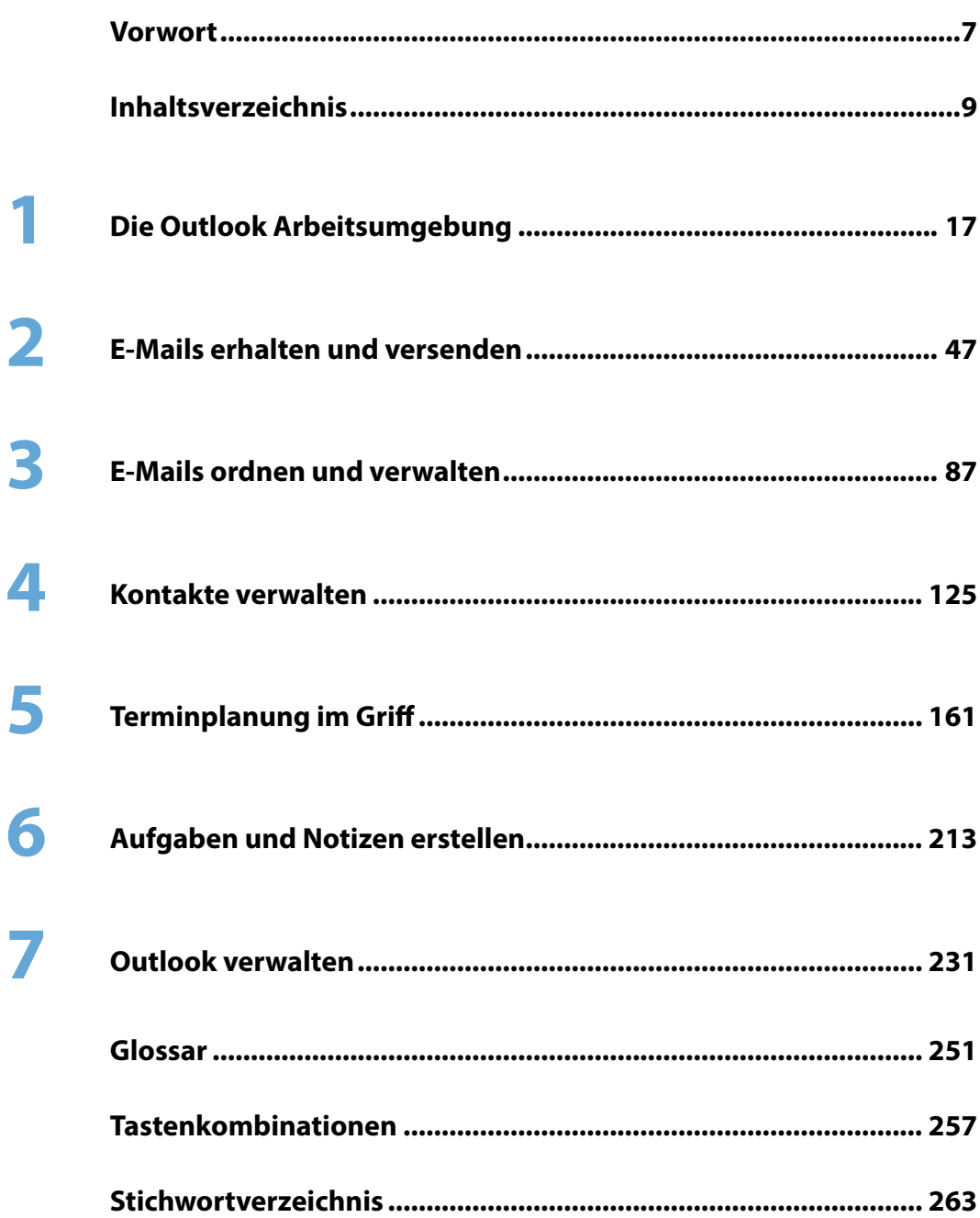

# **Vorwort**

Microsoft Outlook ist mehr als nur ein Programm zur Verwaltung Ihrer E-Mails. Es stellt vielfältige Funktionalitäten rund um die Planung und Organisation Ihrer täglichen Aufgaben zur Verfügung und ist ständiger Begleiter im Büroalltag. Mit Outlook speichern Sie E-Mail-Adressen, Telefonnummern oder postalische Adressen, koordinieren Termine oder laden zu Besprechungen ein, planen, wann was zu erledigen ist und notieren kurze Informationen. Outlook entfaltet erst durch die Verbindung zu Microsoft Exchange seinen vollen Funktionsumfang, wie automatische Antworten senden bei Abwesenheit, Kalender freigeben für Kollegen, Besprechungen organisieren mit der Planungsansicht und vieles mehr. Auch diese Inhalte werden im vorliegenden Buch behandelt.

Schritt für Schritt und mit zahlreichen Bildern lernen Sie die einzelnen Funktionsbereiche von Outlook kennen. Sie erfahren, wie Sie die tägliche Flut an E-Mails zeitsparend verwalten, was Sie bei der Speicherung von Kontaktdaten beachten sollten, wie Sie Ihre Termine im Blick behalten und schnell eine Arbeitsaufgabenliste erstellen, an deren Erledigung Sie Outlook erinnert. Themen, wie Sicherung der gespeicherten Daten und die Verwendung der praktischen Suchfunktion runden das Buch ab.

Am Anfang jedes Kapitels erhalten Sie eine Übersicht über die enthaltenen Inhalte und das erforderliche Vorwissen. Da Outlook ein Verwandlungskünstler ist, finden Sie im ersten Kapitel und zu Beginn fast jeden Folgekapitels Übersichten zur Programmoberfläche und zu den Möglichkeiten einer alternativen Darstellung. Das hilf Ihnen, Outlook an Ihre Wünsche und Anforderungen anzupassen. Spezifische Begrifflichkeiten wurden im Glossar am Ende des Buchs zusammengefasst und eine Liste nützlicher Tastenkombinationen im Anhang unterstützt Sie, Arbeitsschritte schnell zu erledigen.

Hinweise und Tipps aus der Praxis helfen Ihnen, typische Anfängerfehler zu vermeiden und Fallstricke zu umgehen. Besonderen Wert wurde darauf gelegt, Inhalte zu vermitteln, die in der täglichen Arbeitspraxis nützlich sind.

#### **Hinweise**

Inhalte und sämtliche Abbildungen beruhen auf der Kaufversion von Microsoft Outlook 2019. Daneben stellt Microsoft mit Office 365 ein Software-Abonnement zur Verfügung, welches ebenfalls Outlook enthält. Die hier beschriebenen Inhalte

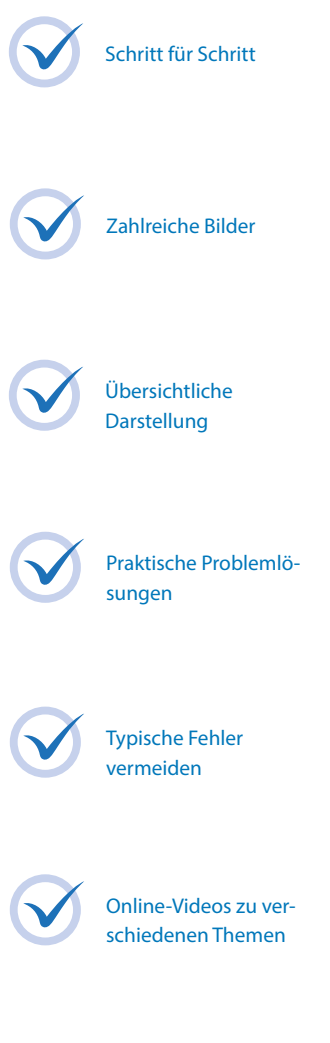

**Inhalt** können auch mit Office 365/ Outlook nachvollzogen werden, wobei gelegentlich Abweichungen in der Darstellung mancher Programmelemente und im Funktionsumfang auftreten.

Befehle, Bezeichnungen von Schaltflächen und Beschriftungen von Dialogfenstern sind zur besseren Unterscheidung farbig und kursiv hervorgehoben, zum Beispiel Register *Start*, Schaltfläche *Neue E-Mail*.

Beachten Sie, dass die Größe und Anzeige der Schaltflächen im Menüband dynamisch an die Bildschirm- bzw. Fenstergröße angepasst wird. Daher kann die Darstellung im Buch von der Anzeige an Ihrem Computer abweichen. Darüber hinaus ist Outlook ein Verwandlungskünstler. Viele Bereich können zusätzlich eingeblendet, minimiert oder deaktiviert werden.

Viel Spaß und Erfolg mit dem Buch wünschen Ihnen BILDNER Verlag und die Autorin Anja Schmid

# **Inhaltsverzeichnis**

#### $1.1$  $1.2$ Die Qutlook-Hilfe verwenden aan die 19de eeu n.C. 1977 is 1978 v.C. 1979 is 1979 v.C. 1979 v.C. 1979 v.C. 197  $1.3$  $1.4$  $1.5$

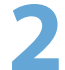

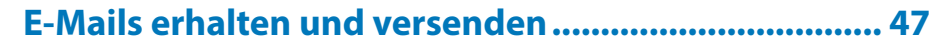

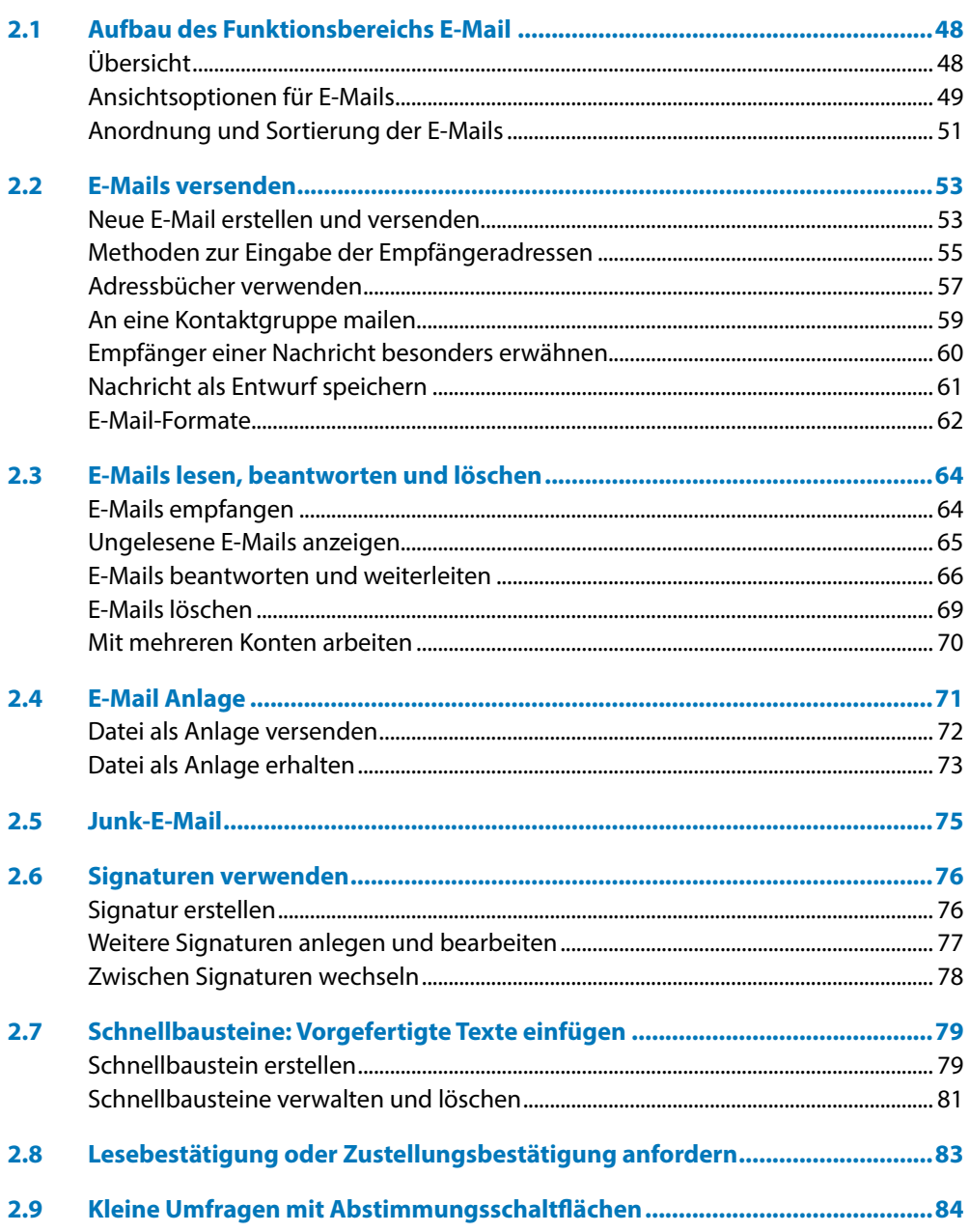

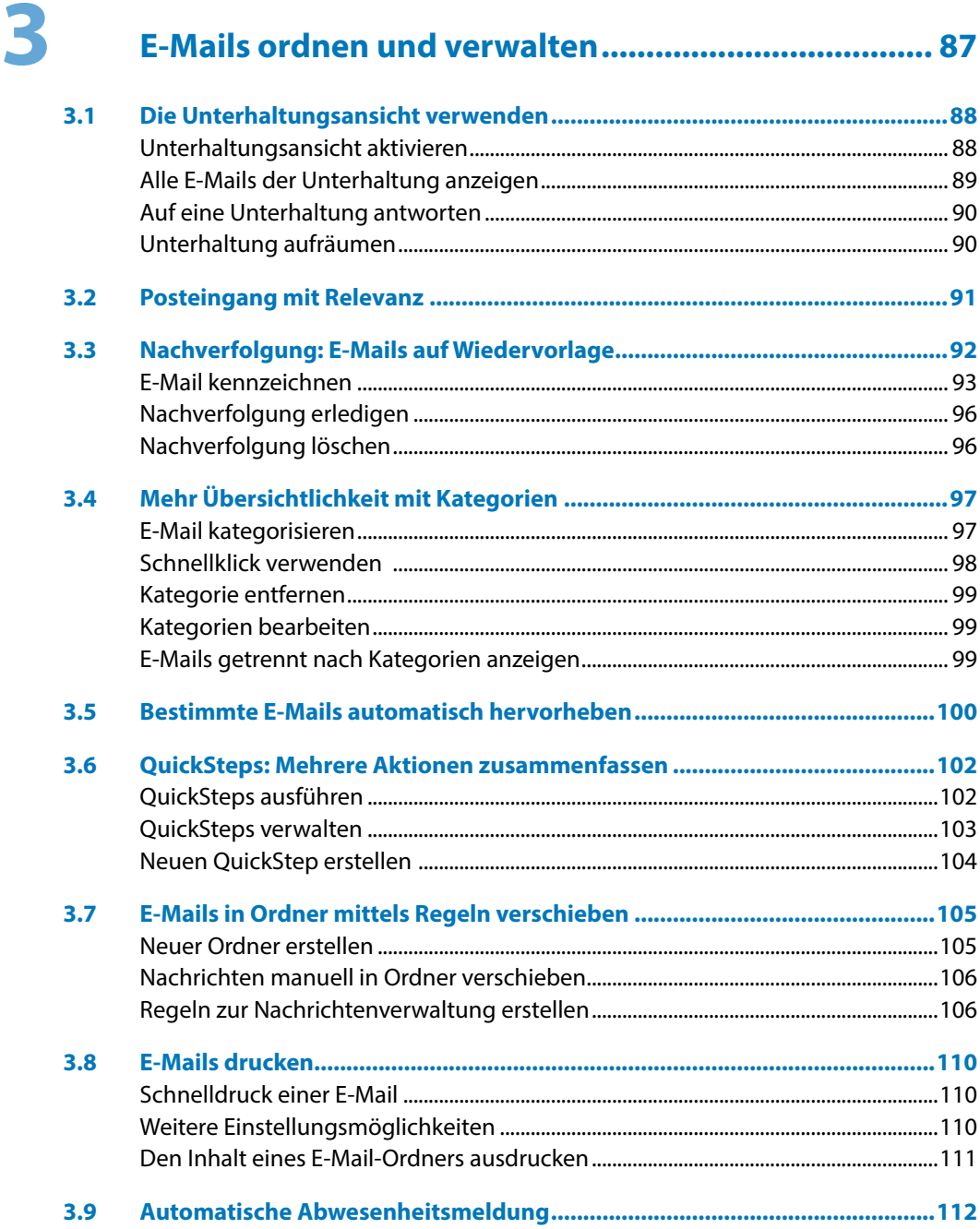

 $\blacktriangle$ 

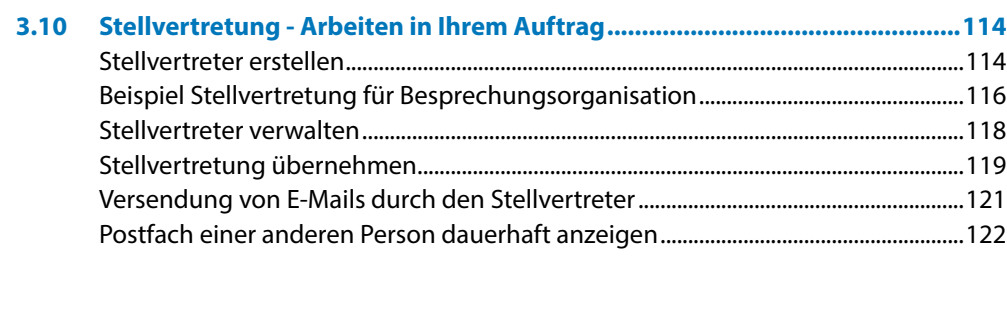

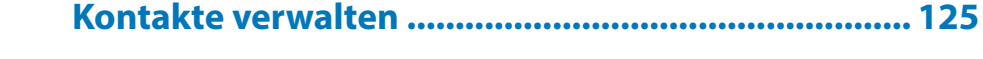

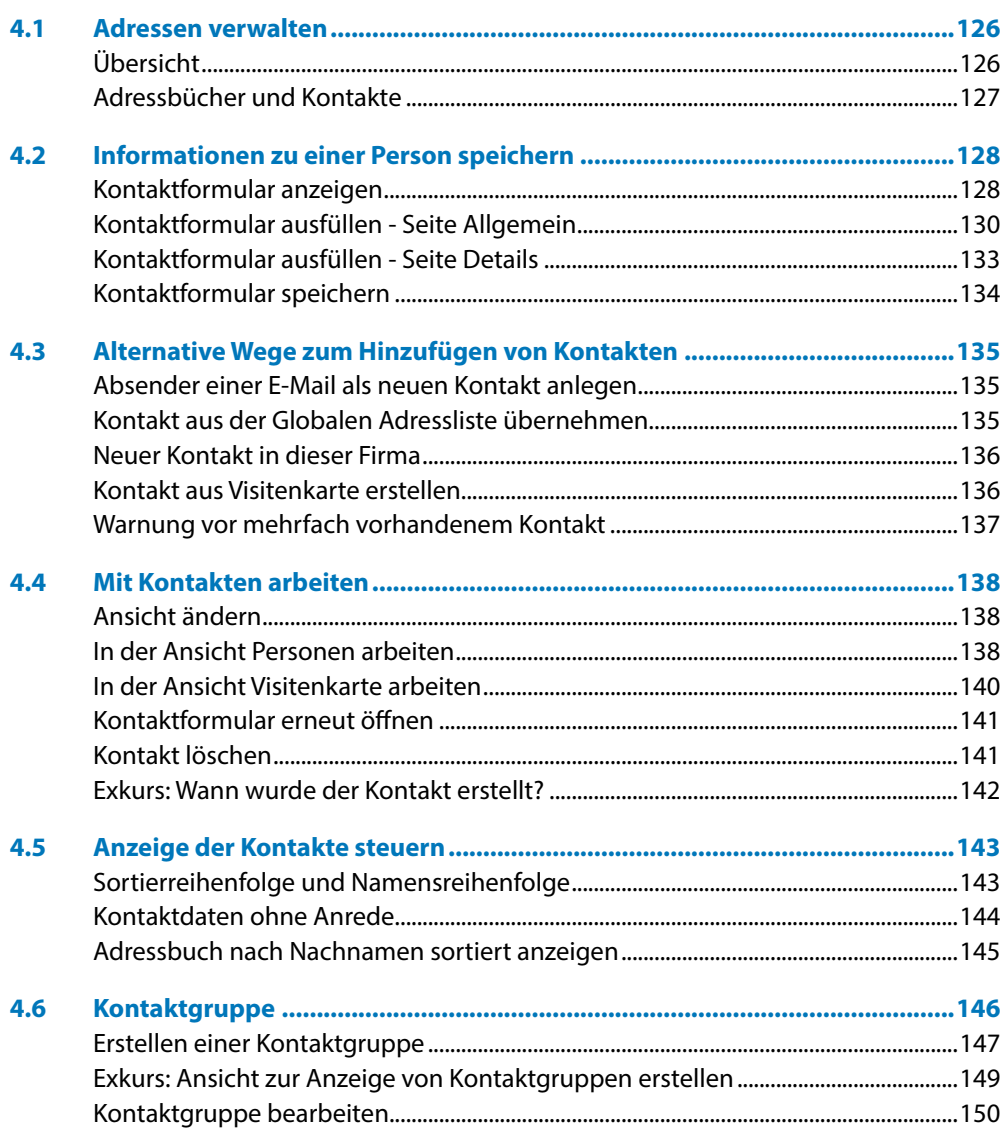

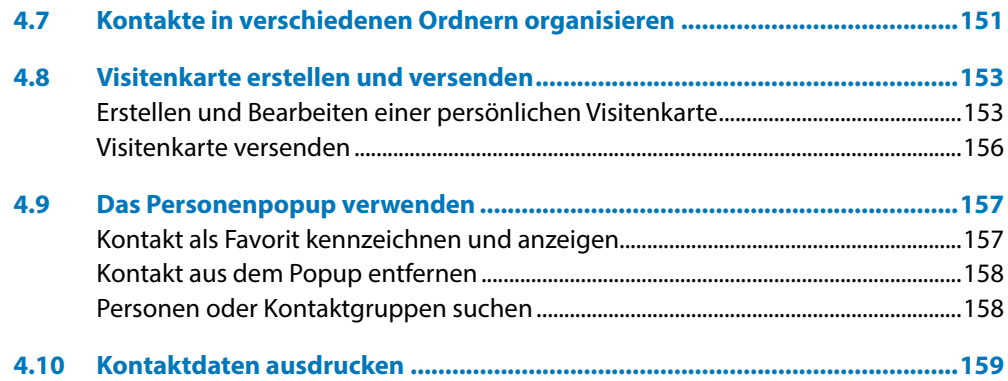

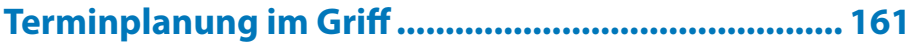

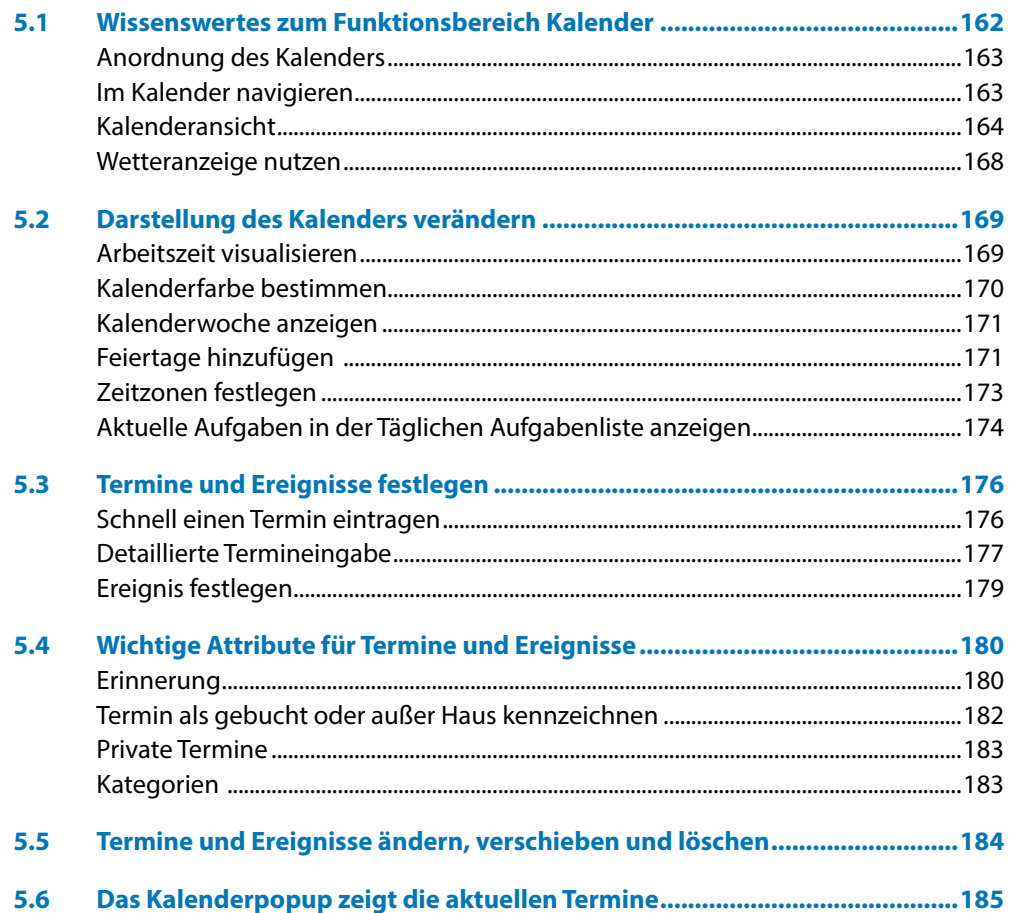

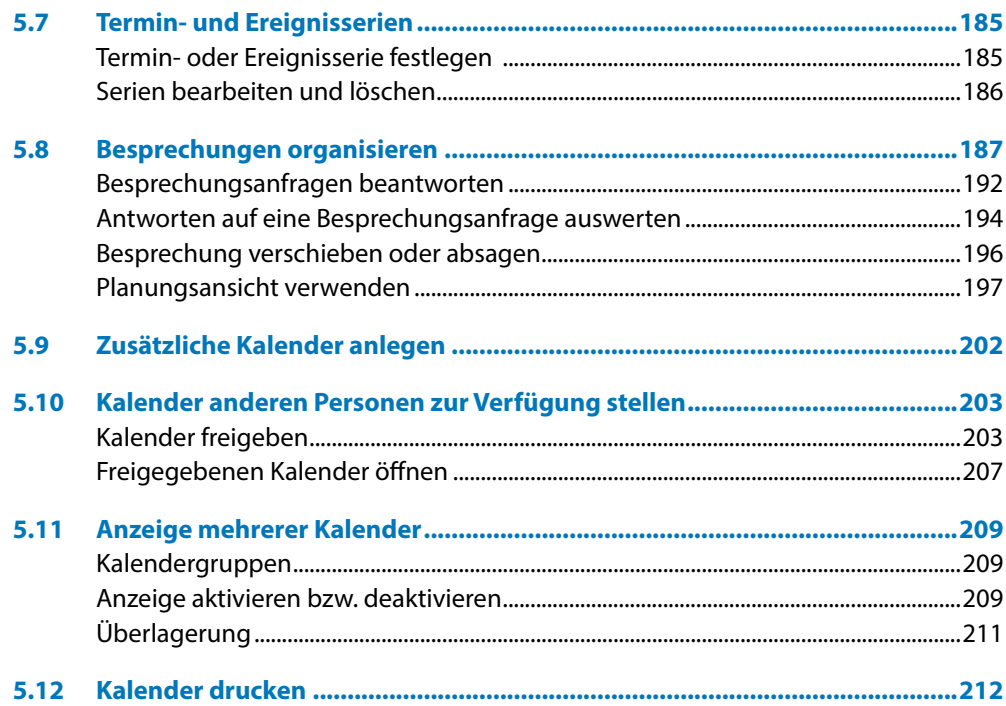

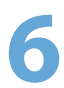

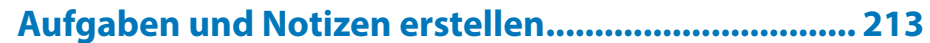

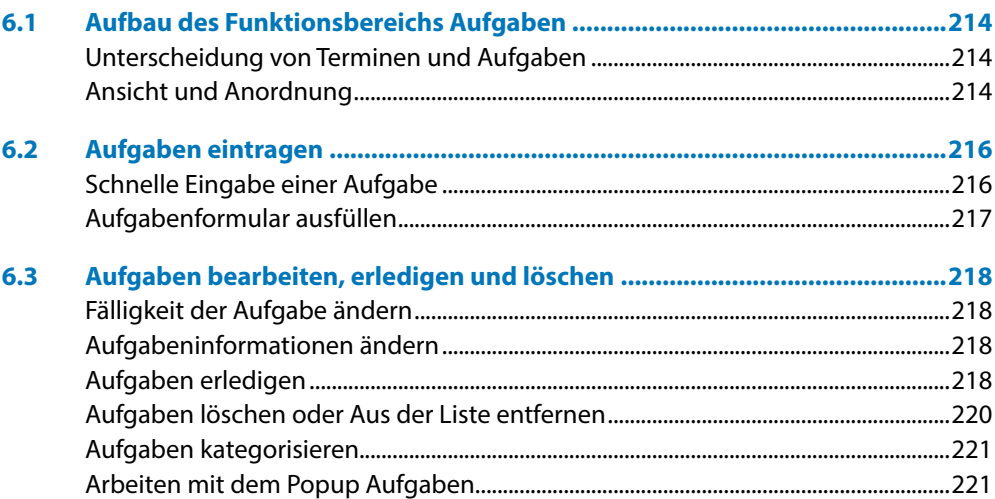

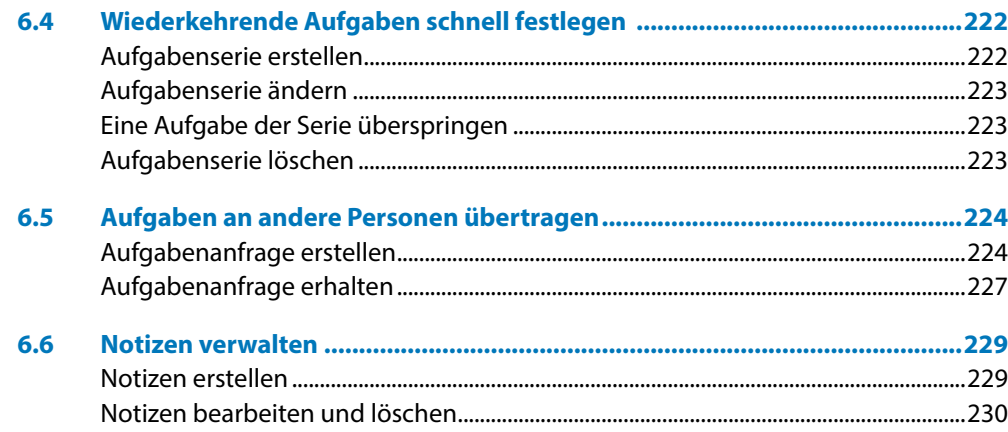

## $\overline{7}$  or

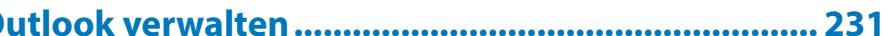

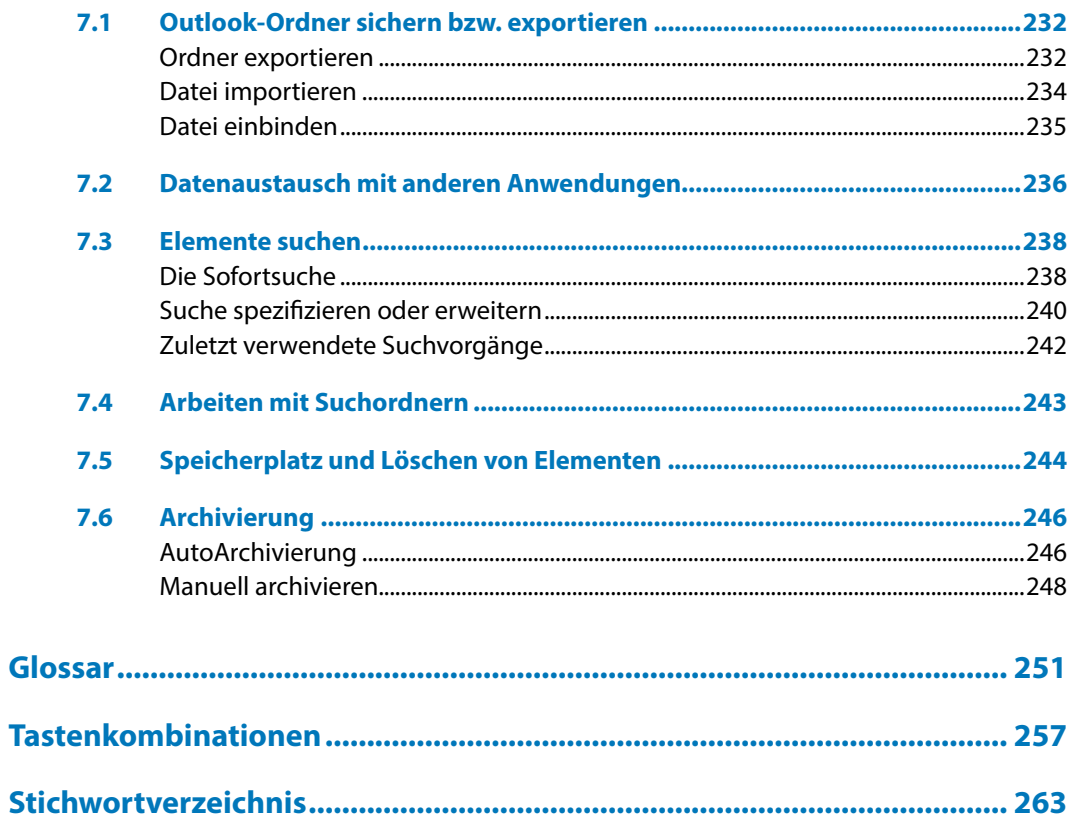

**Inhalt**

# **1 Die Outlook Arbeitsumgebung**

#### **Das lernen Sie in diesem Kapitel:**

- **Konto einrichten**
- Überblick zu den einzelnen Funktionsbereichen E-Mail, Kalender, Personen und Aufgaben
- **Wichtige Elemente der Program**moberfläche
- **Verschiedenen Möglichkeiten der** Befehlseingabe
- **Register Datei und Optionen**

#### **Das sollten Sie bereits wissen:**

 Grundlagen des Betriebssystems **Windows** 

### **1.1 E-Mail-Konto einrichten**

Die Übertragung von E-Mails erfolgt über Mailserver. Der Mailserver versendet E-Mails, nimmt gesendete Nachrichten entgegen und speichert diese in einem Postfach, bis sie vom Benutzer mittels eines E-Mail-Programms abgeholt werden. Auf dem Mailserver erledigen verschieden Dienste die einzelnen Aufgaben. Für den Transport von E-Mails kommt meist das Protokoll SMTP zum Einsatz. Das Abrufen der Mails erfolgt beispielsweise mittels IMAP oder POP3.

Um E-Mails empfangen und versenden zu können, benötigt jeder Benutzer ein Postfach mit dazugehöriger E-Mail-Adresse, einem Benutzernamen und einem Kennwort. Diese Informationen sowie die Adressen der einzelnen Server, müssen in Outlook in Form eines E-Mail-Kontos hinterlegt werden. Arbeiten Sie mit Outlook in einem Firmennetzwerk, wird das E-Mail-Konto meist vom Administrator eingerichtet und verwaltet.

#### **Dienste zum Abrufen von E-Mails**

Die Verbindung zu einem E-Mail-Konto kann mit verschiedenen Diensten hergestellt werden. Neben POP-, IMAP- stehen beispielsweise auch Exchange-Konten zur Verfügung. Welche Dienste Ihnen zum Abrufen Ihrer E-Mails angeboten werden, hängt vom E-Mails-Server des verwendeten Anbieters ab.

**B** POP3 und IMAP: Mit POP3 rufen Sie Nachrichten vom Mailserver Ihres Providers ab und speichern die E-Mails lokal auf Ihrem Rechner. Auf diese E-Mails können Sie dann auch zugreifen, wenn ihr Computer gerade nicht mit dem Internet verbunden ist.

Bei Verbindung von Outlook mit einem IMAP-Konto wurde bislang nur die E-Mail-Kopfzeile heruntergeladen. Die Mails wurden auf dem Server des Providers belassen. Outlook 2019 unterstützt dies nicht, sondern lädt die E-Mails vollständig herunter. Mit einem IMAP-Konto können weder Kalendereinträge noch Kontaktdaten synchronisiert werden, außerdem wird die Outlook-Funktion *Kategorisieren* nicht unterstützt.

**X Microsoft Exchange Server:** Die Funktionalität von Outlook kann erweitert werden, wenn Ihr Computer mit Microsoft Exchange verbunden wird. Microsoft Exchange bezeichnet eine Software, die auf Ihrem Mailserver installiert ist und Funktionen, wie z. B. zentrale Adressverwaltung, gemeinsame Termin- und Aufgabenplanung, gemeinsame Nutzung von Kalendern, Abwesenheitsmeldungen etc. bereitstellt. Außerdem steht Ihnen mit einem Exchange Server die Möglichkeit zur Nutzung von Outlook Web Access bzw. Outlook Web App zur Verfügung. Damit erhalten Sie über das Internet Zugriff auf Ihre Outlookdaten wie E-Mails, Termine etc.

Exchange Server kommen in Firmennetzwerken zum Einsatz, da die Kommunikationsanforderungen eines Unternehmens meist weitaus höher sind als die einer Privatperson. Außerdem ist der Betrieb eines Exchange Servers für kleinere Unternehmen oder gar Privatpersonen zu kostenintensiv. Unter dem Schlagwort Hosted Exchange findet man Dienstleister, die die Anbindung an einen Exchange Server zur Verfügung stellen. Welche Funktionalitäten enthalten sind, ist von Angebot zu Angebot verschieden.

#### **Outlook starten und einrichten**

**1** Starten Sie Outlook 2019 über das Startmenü von Windows 10. Dort ist die Desktop-App *Outlook* vielleicht bereits ans Startmenü angeheftet oder Sie wählen es aus der Liste aller Programme aus.

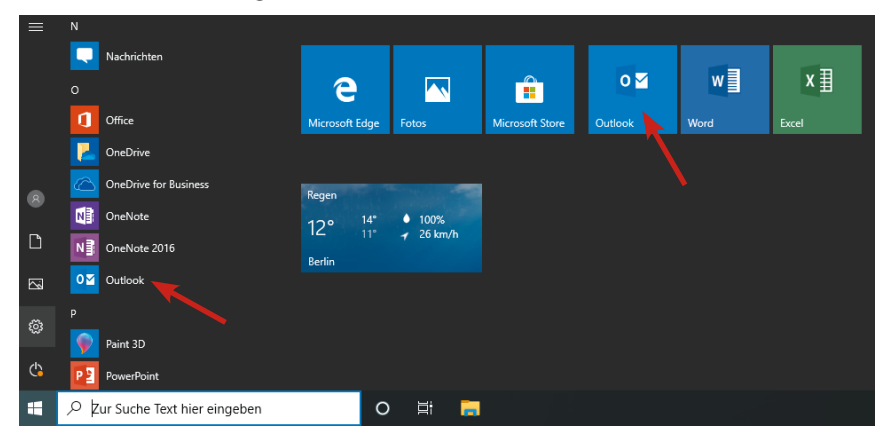

Startmenü Windows 10

**Tipp:** Heften Sie Outlook 2019 gleich an die Taskleiste an: Klicken Sie mit der rechten Maustaste im Startmenü auf den Programmnamen und wählen Sie im Kontextmenü *Mehr An Taskleiste anheften*.

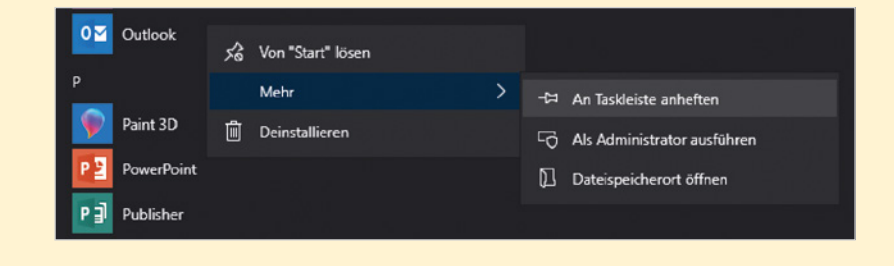

Kontextmenü zum Anheften von Outlook an die Taskleiste

**2** Beim ersten Starten von Outlook öffnet sich der Start-Assistent. Dieser hilft Ihnen, ein E-Mail-Konto einzurichten. Unter Umständen müssen Sie hierbei den 25 stelligen Produkt-Key eingeben. Folgen Sie den Anweisungen des Assistenten und wechseln Sie zur nächsten Seite über die Schaltfläche *Weiter*.

**3** Geben Sie zunächst Ihre E-Mail-Adresse ein und klicken Sie dann auf *Verbinden*. Über *Erweiterte Optionen* können Sie eine manuelle Einrichtung anstoßen.

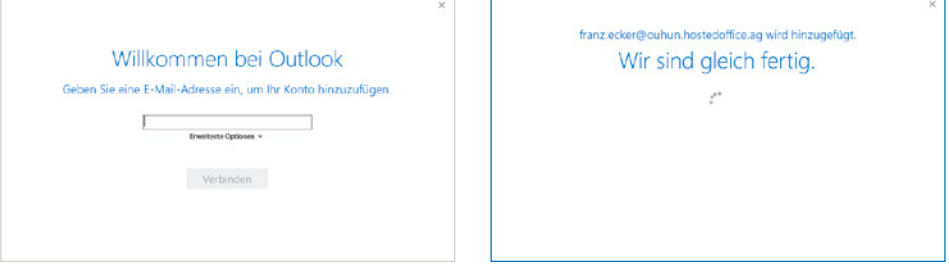

**4** Wählen Sie im nächsten Schritt Ihren Kontotyp durch Anklicken aus. Unter Umständen kann dieser Schritt auch entfallen.

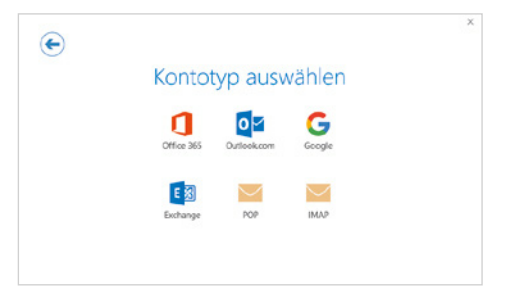

- Office 365: Hierbei handelt es sich um ein Abonnement, welches die Software und weitere Dienste enthalten kann. Je nach abonniertem Paket ist hier auch ein Postfach mit individueller Domain und Exchange-Online enthalten.
- Outlook.com: Sofern Sie das Freemail-Angebot von Microsoft nutzen und Ihre Adresse auf eine der folgenden Domains endet; outlook.de, outlook.com oder hotmail.com wählen Sie diesen Kontotyp aus.
- Google: Wenn Sie ein Google-Konto mit der Domain gmail.de verwenden, dann klicken Sie auf *Google*.
- Für alle anderen Konten wählen Sie den passenden Dienst aus: Exchange, IMAP oder POP3.
- **5** Geben Sie im Dialogfenster das Kennwort ein und aktivieren Sie *Anmeldedaten speichern* durch Anklicken des Kästchens davor . Im nächsten Fenster werden Sie über den erfolgreichen Abschluss der Einrichtung informiert. Wenn Sie Outlook auch auf Ihrem Smartphone verwenden möchten, belassen Sie das Häkchen vor *Outlook Mobile auch auf meinem Telefon einrichten* . Dadurch wird eine Webseite geöffnet, die Ihre Mobilnummer abfragt und Ihnen dann einen Downloadlink zusendet. Bestätigen Sie mit *Ok.*

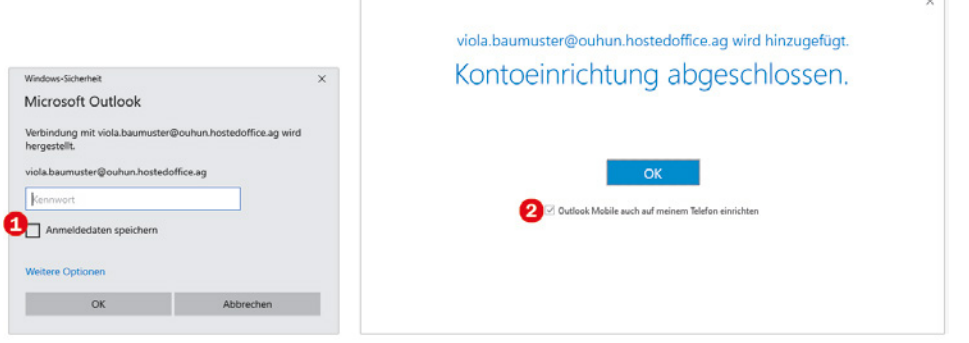

#### **Ein weiteres Konto hinzufügen**

Falls noch ein zweites Konto zu Outlook hinzugefügt werden soll, gehen Sie so vor: Wählen Sie das Register *Datei* und klicken Sie dann auf *Konto hinzufügen .* Geben Sie im nächsten Fenster die E-Mail-Adresse des neuen Kontos ein und klicken Sie auf Verbinden <sup>**2**</sup>. Geben Sie dann im Dialogfenster das Kennwort <sup>8</sup> ein und aktivieren Sie *Anmeldedaten speichern*. Klicken Sie dann auf *OK*. Sie erhalten die Meldung, dass die Kontoeinrichtung abgeschlossen wurde. Klicken Sie auf *Ok*.

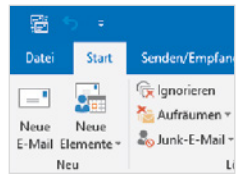

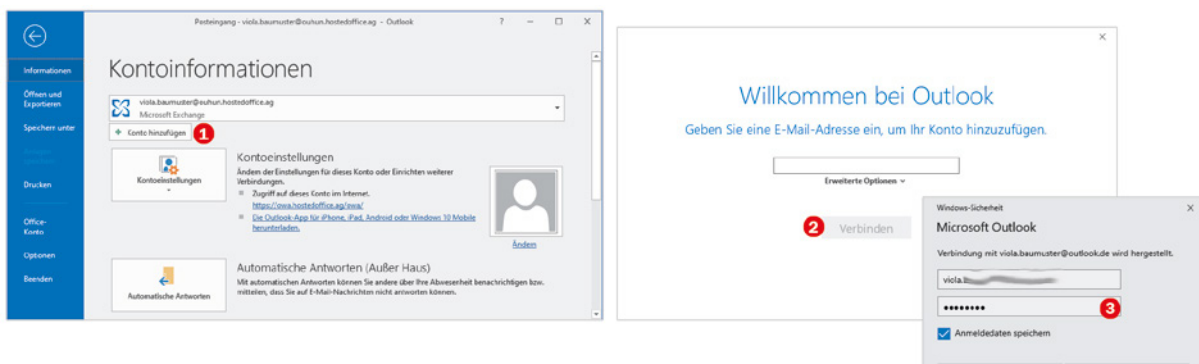

#### **Kontoeinstellungen überprüfen**

In der Regel klappt die Einrichtung problemlos. Sie können die eingerichteten Konten durch Anklicken des Registers *Datei* anzeigen. Klicken Sie auf *Kontoeinstellungen* und wählen *Kontoeinstellungen* aus. Im Register *E-Mail* <sup>0</sup> werden alle verbundenen Konten aufgelistet. Markieren Sie ein Konto und klicken Sie auf *Ändern* (Abbildung nächste Seite) um die Server- bzw. Kontoeinstellungen anzuzeigen.

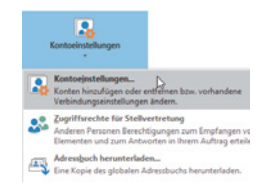

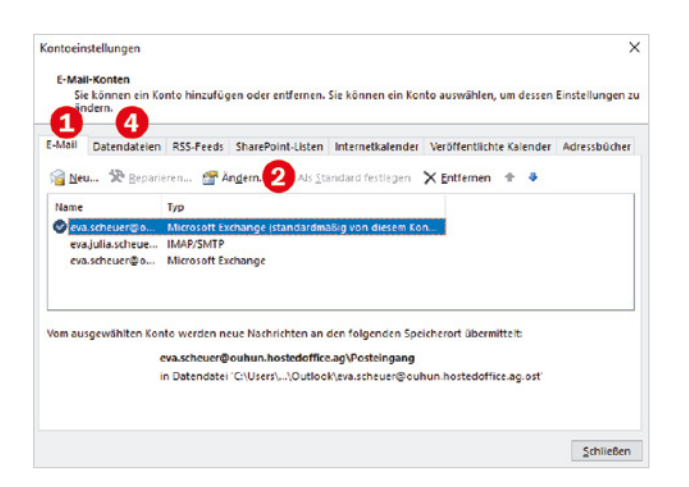

Die Offlinedatendatei verwendet die Dateinamenerweiterung .ost

**1**

Was Sie jetzt noch kontrollieren sollten, ist die Einstellung für den Offlinemodus. Sowohl Exchange-Konten als auch IMAP-Konten speichern eine Kopie der Inhalte des verbunden Kontos lokal auf Ihrem Rechner in einer Datei der sogenannten Offlinedatendatei oder OST-Datei. Dadurch sind die Inhalte des verbundenen und synchronisierten Postfachs auch dann verfügbar, wenn Sie gerade nicht mit dem Internet verbunden sind. Die Offlinedatendatei wird regelmäßig aktualisiert.

Ob die gesamten verfügbaren Daten in der Offlinedatendatei gespeichert werden oder nur ein Teil bestimmen Sie in den Kontoeinstellungen. Wenn Sie ältere E-Mails im Posteingang vermissen, erweitern Sie die Anzeigedauer durch Ziehen am Regler <sup>8</sup>.

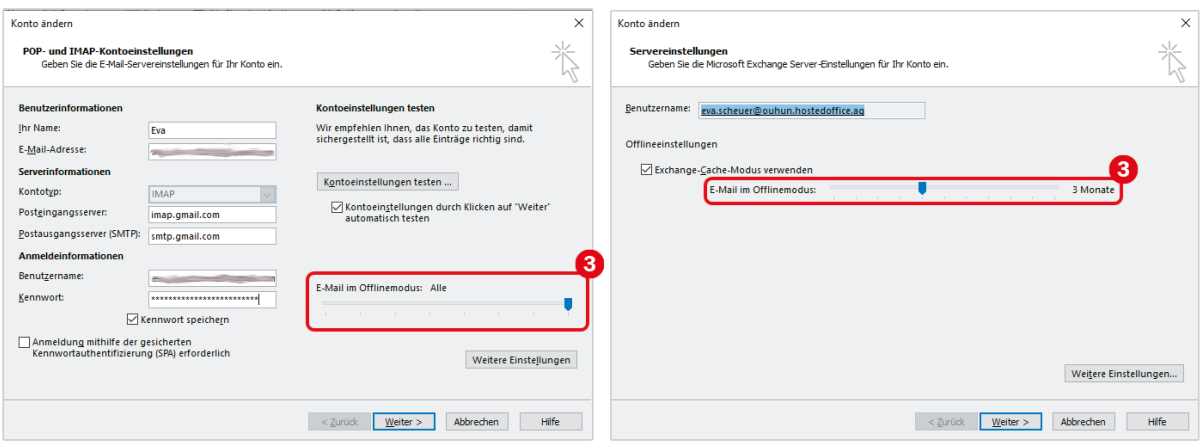

Für welche Konten eine Offlinedatendatei erstellt wurde, erfahren Sie im Register Datendateien <sup>3</sup> (siehe Abbildung oben) Hier sehen Sie auch den Speicherort der OST-Datei. Diese bewahrt Sie aber nicht davor, Ihre Daten zu sichern (siehe dazu Seite 232), da die OST-Datei nicht in Outlook importiert werden kann.

Wenn Sie im Register *Datendateien* ein E-Mail-Konto vermissen sollten, dann handelt es sich bei diesem Konto um ein POP3-Konto. Für diese Konten wird keine Offlinedatendatei erstellt. Diese Kontenart speichert alle Daten in einer Outlook-Datendatei (PST). Diese sind dann ebenfalls offlline verfügbar.

#### **Probleme bei der Kontoeinrichtung**

Was tun, wenn trotz vermeintlich richtiger Angaben der Einrichtungsprozess nicht abgeschlossen wird? Wenig Probleme werden auftreten, wenn Sie sich mit einem Exchange-Konto, einem Office365-Organisationskonto oder mit einem Outlook.com-Konto anmelden.

Natürlich ist es möglich, dass Sie sich bei E-Mail-Adresse oder Kennwort vertippt haben. Falls die E-Mail-Adresse falsch ist, klicken Sie auf (Nicht Sie?)<sup>1</sup>0. Wenn etwas anderes nicht geklappt hat, klicken Sie auf *Wiederholen* . Im nächsten Fenster sehen Sie die Servereinstellungen für Ihr E-Mail-Konto, die hier geändert werden könnten. Klicken Sie dann auf *Weiter* .

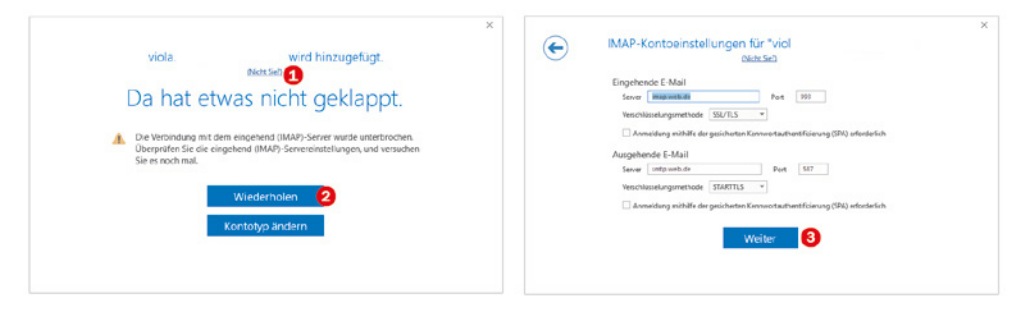

Im nächsten Schritt können Sie das Kennwort erneut eingeben und mit *Verbinden* bestätigen.

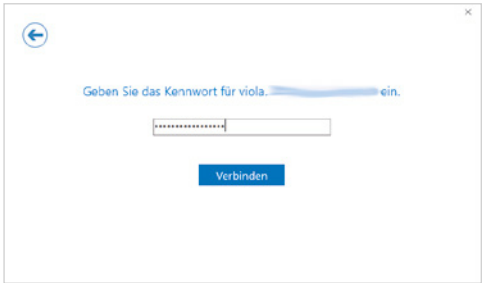

Wesentlich häufiger wird das Problem dadurch verursacht, dass die Berechtigung zum Abrufen von Daten für das E-Mail-Konto nicht erteilt wurde.

#### **Berechtigung für ein Gmail-Konto einrichten**

Sollten Probleme beim Verbinden von Outlook mit einem Google-Konto auftreten, kontrollieren Sie, ob eine Berechtigung zum Abrufen von Daten erteilt ist.

- **1** Rufen Sie im Browser www.gmail.de auf und geben Sie E-Mail-Adresse bzw. Telefonnummer und Kennwort ein.
- **2** Klicken Sie rechts auf *Einstellungen* und wählen Sie *Einstellungen* aus.

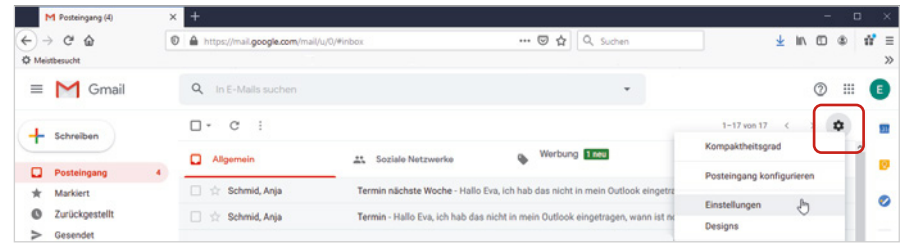

**3** Wählen Sie *Weiterleitung & POP/IMAP* aus und klicken Sie dann auf *IMAP aktivieren*.

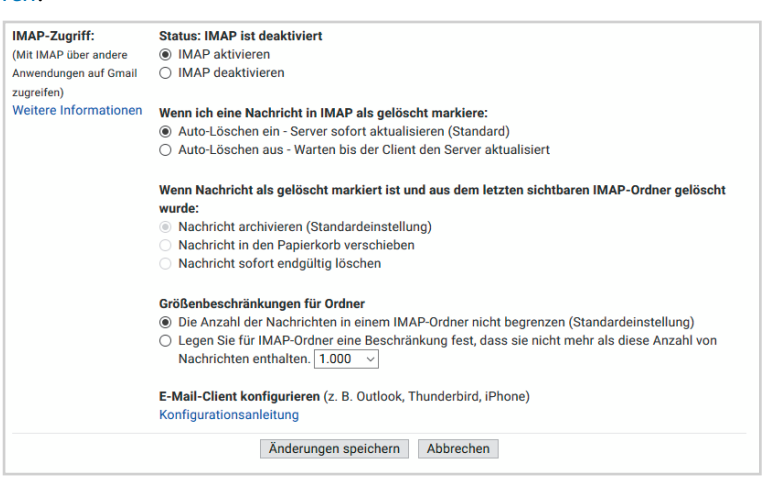

**4** Wählen Sie dann *Änderungen speichern* aus.

Die Aktivierung des IMAP-Zugriffs wird hier exemplarisch für ein Gmail-Konto erläutert, muss aber auch bei anderen Freemail-Diensten, wie z. B. Web.de durchgeführt werden. Für die meisten E-Mail-Konten ist mit der Aktivierung des Zugriffs das Problem gelöst und Sie können mit Schritt 6 fortfahren.

- **5** Google ziert sich hier noch etwas. Für Google ist Outlook eine "weniger sichere App", weswegen der Zugriff nicht ohne Weiteres erlaubt wird. Sie können nun entweder den Zugriff durch weniger sichere Apps erlauben oder eine 2-Faktor-Authentifizierung vereinbaren.
	- Um diese Einstellung zu ändern, rufen Sie zunächst Ihr Google-Konto auf. Dazu klicken Sie in Gmail rechts oben auf Ihr Konto-Symbol und dann auf *Google-Konto*.
	- Weniger sichere Apps den Zugriff erlauben: Klicken Sie rechts auf *Sicherheit* und scrollen Sie nach unten zu *Zugriff durch weniger sichere Apps*. Klicken Sie auf *Zugriff erlauben (nicht empfohlen)* und ziehen Sie den Regler auf *Ein*. Damit schaffen Sie natürlich ein Risiko.

Wer den Zugriff für weniger sichere Apps nicht erlauben möchte, kann für sein Google-Konto im Bereich *Sicherheit* eine *Bestätigung in zwei Schritten* hinterlegen. Danach kann über *App-Passwörter* ein Kennwort generiert werden für den Abruf von E-Mail an einem Windows Rechner. Dadurch wird ein Kennwort angezeigt, welches Sie anstelle des Kennworts Ihres E-Mail-Kontos bei der Einrichtung in Outlook eintippen.

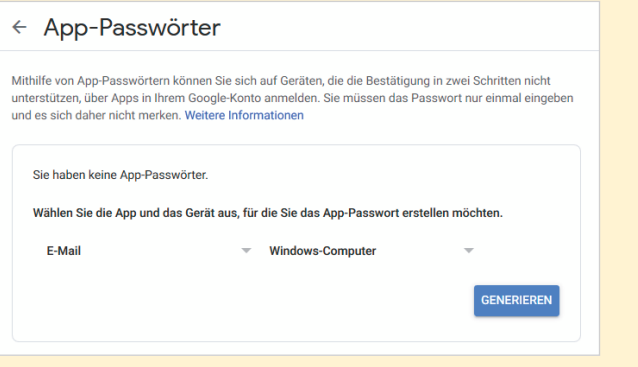

Für Office365 Nutzer wird im Anmeldeprozess ein Google-Fenster angezeigt, in das Sie Ihr Kennwort eintippen können und ggf. mittels 2-Faktor-Authentifizierung bestätigen.

Sie finden in der Outlook Hilfe unter dem Stichwort "Hinzufügen eines Gmail-Kontos zu Outlook" eine ausführliche Anleitung.

**6** Kehren Sie zu Outlook zurück und klicken Sie auf *Wiederholen*. Falls die IMAP-Kontoeinstellungen angezeigt werden, bestätigen Sie diese mit *Weiter*. Gegebenenfalls muss das Kennwort erneut eingegeben werden. Klicken Sie dann auf *Verbinden*.

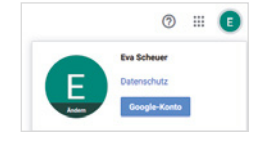

### **1.2 Die Outlook-Elemente auf einen Blick**

Nach Öffnen von Outlook wird standardmäßig der Funktionsbereich *E-Mail* und hier der Ordner Posteingang angezeigt. Das Erscheinungsbild von Outlook ist veränderbar. Viele Bereiche können ein- bzw. ausgeblendet oder minimiert werden. Außerdem spielt auch das verbundene Konto eine Rolle. Deshalb ist es möglich, dass Ihr Outlook von der unteren Darstellung abweicht.

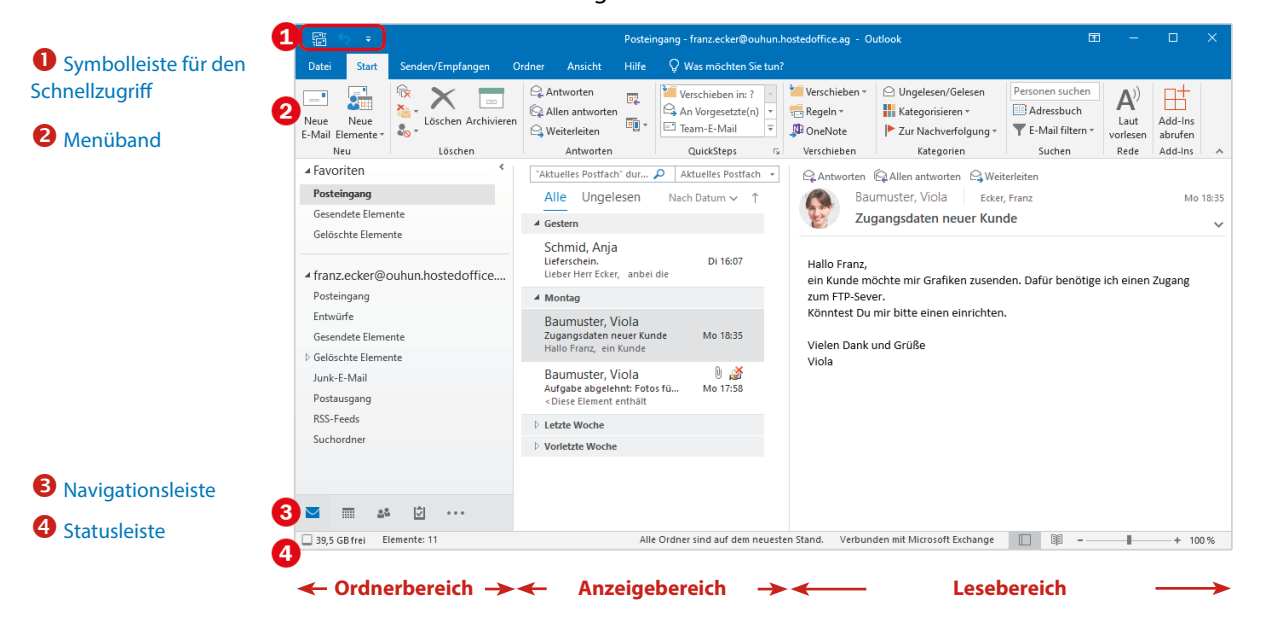

#### **Funktionsbereiche**

Outlook enthält neben dem Funktionsbereich E-Mail weitere Arbeitsbereiche: Kalender, Personen etc. Durch den Wechsel zu einem anderen Funktionsbereich ändert sich die Darstellung der Programmoberfläche und andere Befehle stehen zur Verfügung.

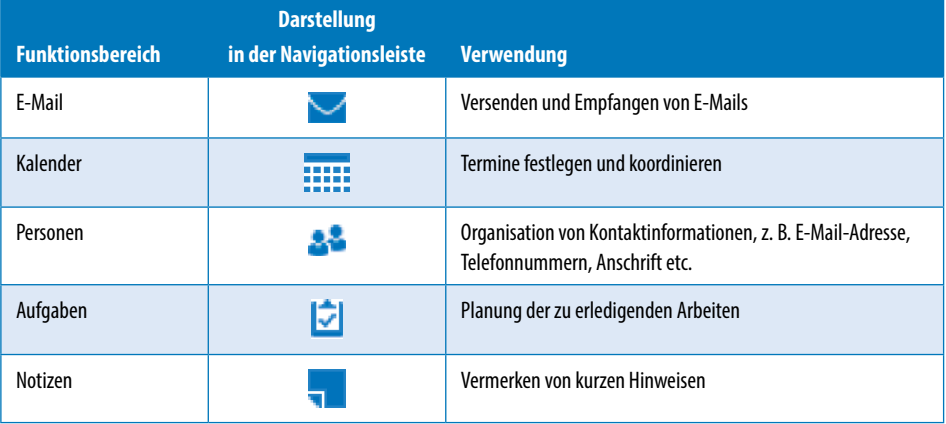

26